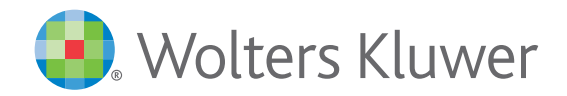

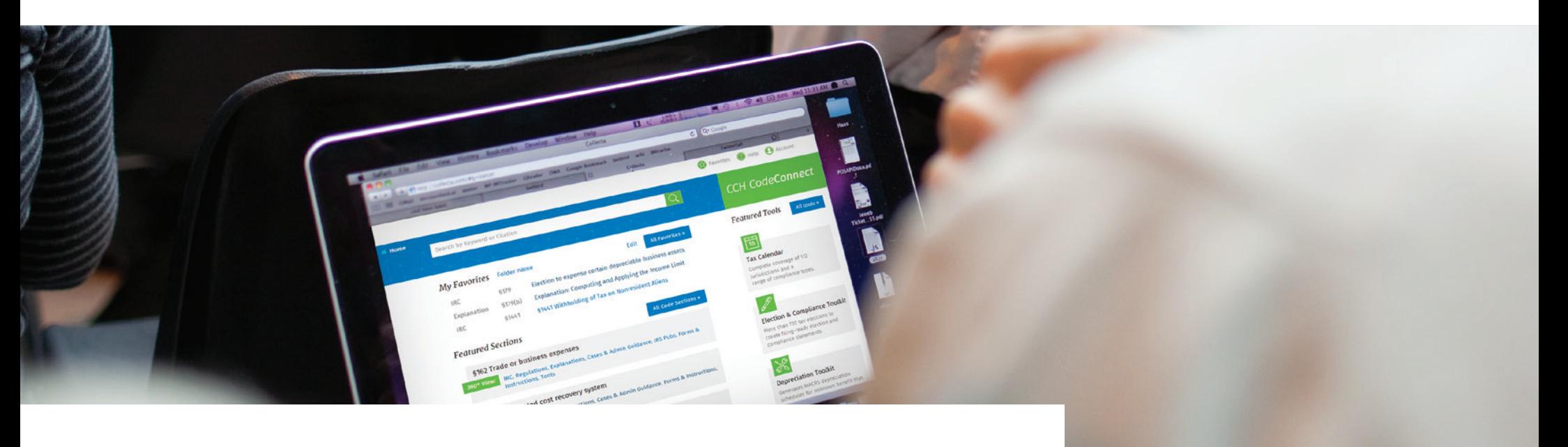

Tax & Accounting US

# **CCH**<sup>c</sup>CodeConnect *Quick Reference*

Lets put a short synopsis on CCH CodeConnect and how our reference card may be a helpful reference to our customers.

#### *TIP:*

When accessing CCH CodeConnect from either CCH® IntelliConnect® or from within a Code Section document, make sure your popup blocker in your browser is turned off.

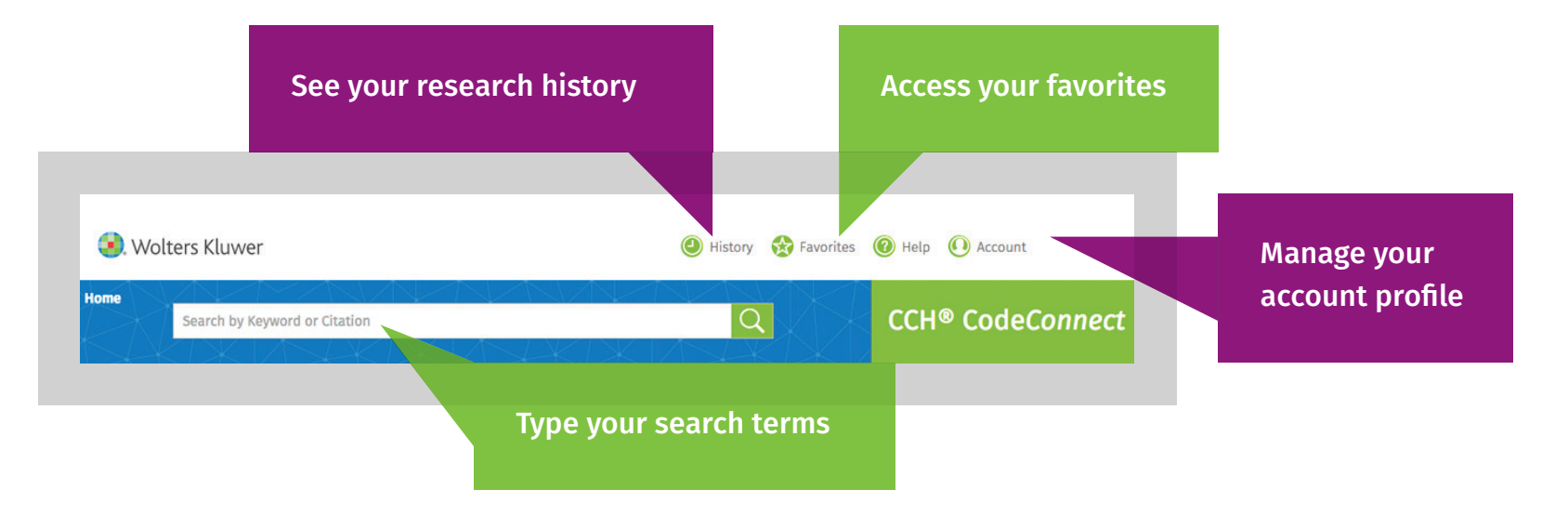

#### Accessing CCH CodeConnect from within CCH IntelliConnect

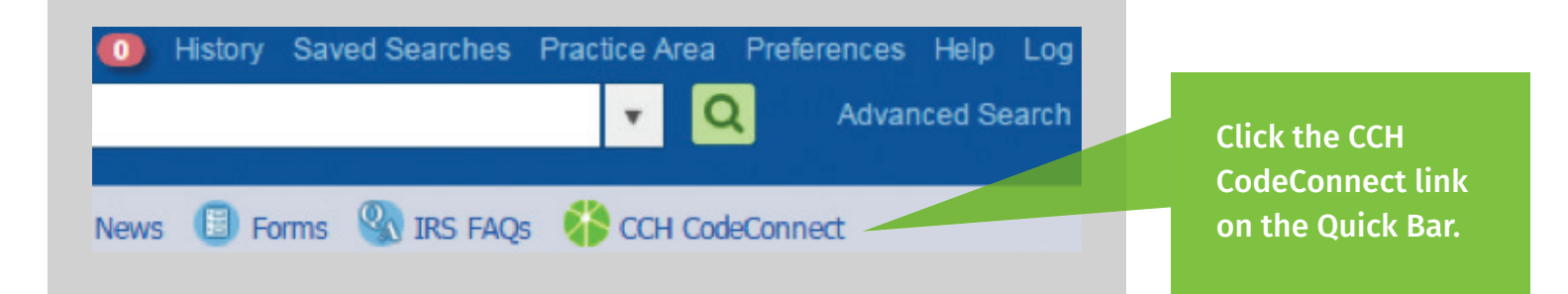

#### Accessing CCH CodeConnect from within a Code Section document

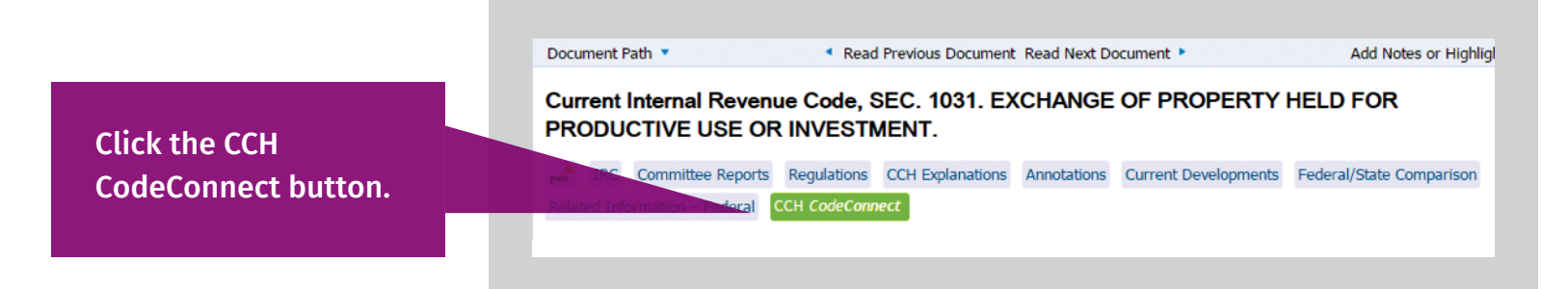

### *Logging in to CCH CodeConnect*

### *TIP:*

Some suggestions in the list will even provide an instant answer when you hover over them. If you need more details, select the link inside the answer box, or select the question to run a search and view other related documents.

If prompted to log in, enter your CCH IntelliConnect username and password. Note: In most cases, you will not be asked to log in.

#### Searching on CCH CodeConnect

- To search, type keywords, a citation, or a question in the Search box.
- Search suggestions display as you type. Select a citation to go to the code section or subsection directly.

#### Saving searches as Favorites for easy access

• To save a favorite search, click the star on search results.

### *Using the 360 View to get all related materials*

#### Jumping to Code subsections

• When viewing a Code section, you can quickly jump to a subsection (and all of its related materials) using a drop-down menu.

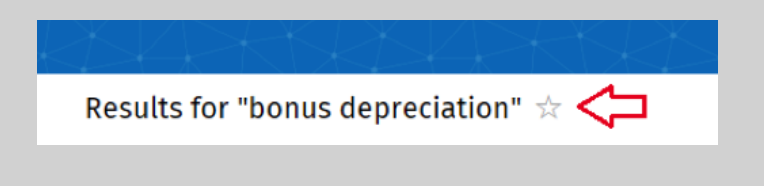

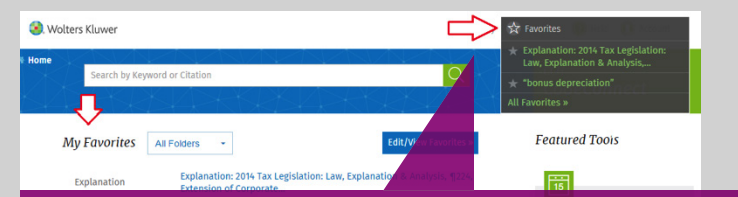

Once you save a favorite, you can access it from the Home screen or from a menu at the top of the screen.

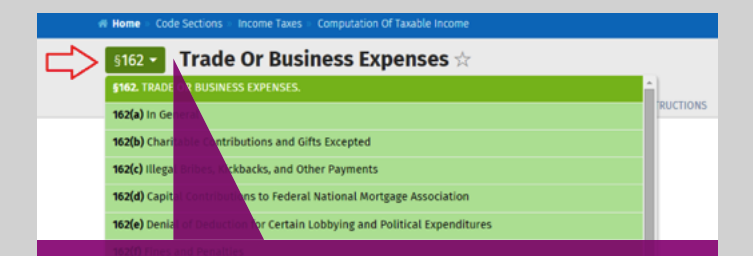

Click a subsection on the menu to jump to it. Click outside the menu to hide it.

### *Using the 360 View to get all related materials (cont.)*

#### *TIPS:*

In addition to typing a number, you can type code section xxx or section xxx to find Code Sections. You can also find regulations the same way. For example, type 1.152-1. If you don't know the Code Section number, try searching using the topic. For example, type acrs and you'll get a variety of results related to Code Section 168. If you prefer to browse the Code, click the All Code Section button on the home screen or click a subtitle under All Sections.

#### **s162 -** Trade Or Business Expenses  $\star$

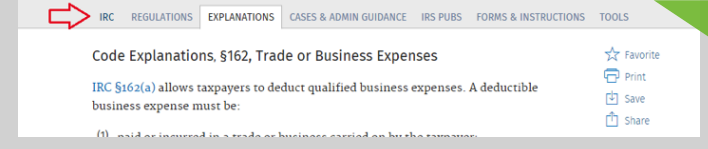

To view a document, click a tab at the top of the screen to see related materials.

#### Viewing related materials

• All of the related materials are anchored around the pertinent Internal Revenue Code Section.

#### Previewing where a link will take you

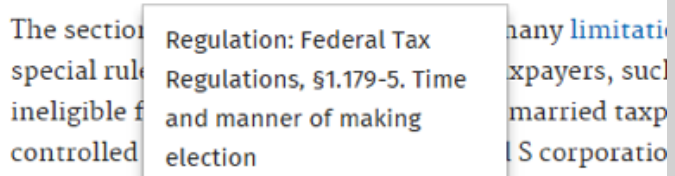

Taxpayers must keep records for the section 179 dedu

Hover over a link in a document to see additional information, so you know exactly where the link will take you.

## *Finding a specific Code Section in CCH Code Connect*

• To quickly find a Code Section, just type the number in the Search box. For example, type: 1031. You will see a list of suggestions drop down to help you run your search. Click a suggestion or press Enter to run the search.

#### Working with your documents

- Saving to Favorites You can save any document as a Favorite by clicking the star icon to the right of the document.
- Printing and Saving You can print and save documents as Word documents or as PDFs.
- $\cdot$  Sharing  $-$  You can email a document by clicking Share.

*Contact information:* Wolters Kluwer 2700 Lake Cook Road Riverwoods, IL 60015 United States 847-267-7000

Please visit Support.CCH.com or CCHCustomerService@wolterskluwer.com for more information.

Research and technical support 1-800-334-3734 Technical support, call 1-800-835-0105

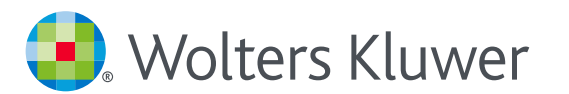

When you have to be right